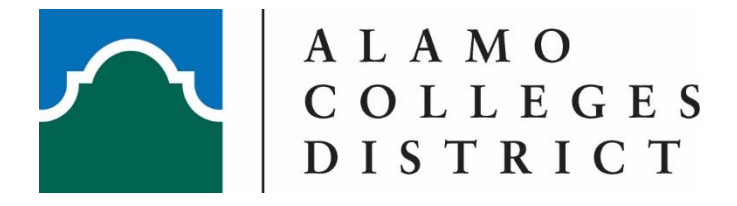

## **Accepting Federal Student Aid Terms and Conditions**

- 1. Log into ACES using your Username and Password at https://aces.alamo.edu.
- 2. Select the 'My Page' option from the sidebar menu.
- 3. Click on 'Financial Aid Awards' from the Financial Aid Awards section on the right.
- 4. Select the appropriate Aid Year from the dropdown box.
- 5. Click Submit.
- 6. Click on the 'Terms and Conditions' tab.
- 7. Read the Terms and Conditions thoroughly.
- 8. Select either 'Accept' or 'Do Not Accept'\* at the end of the Terms and Conditions. \***If 'Do Not Accept' is selected, you will not be eligible for Federal Aid.**
- 9. The process is now complete.

## **Opting Out of Payment Authorizations Only**

If you do not want Alamo Colleges to automatically apply your Federal Student Aid funds to your non‐ tuition and fee charges or balances owed from a prior year (if any exist), you have the option to opt out of these situations. To do so:

- 1. Follow steps 1‐7 above.
- 2. Click on the Opt-Out form from the last paragraph of the Terms and Conditions.\* \***This will only opt you out of using Federal Student Aid to pay non‐tuition and fee charges or balances owed from a prior year.**
- 3. Follow the directions on the document to sign and submit your opt-out request to the Bursar's office.
- 4. Complete steps 8‐9 above.